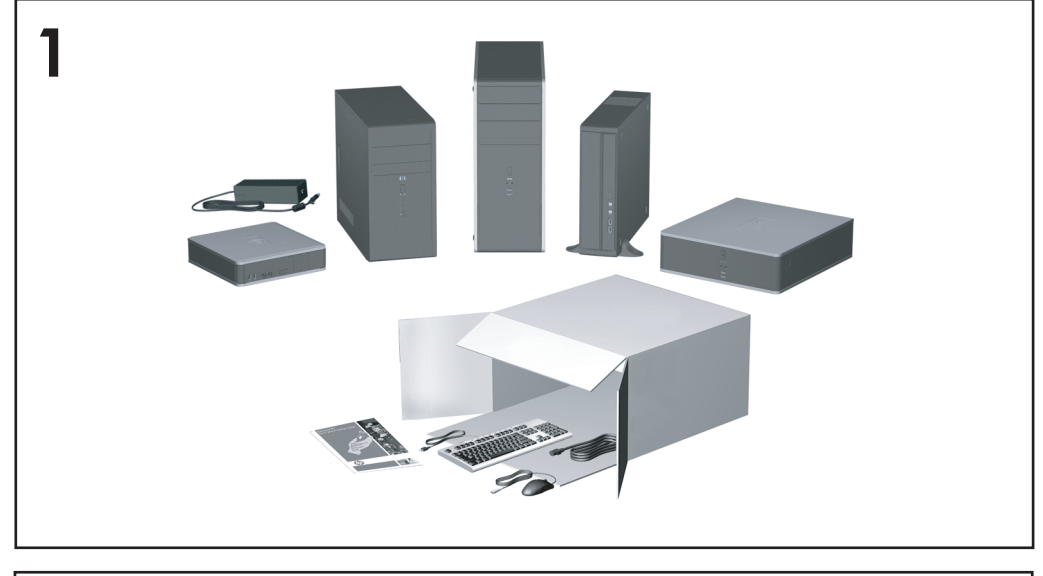

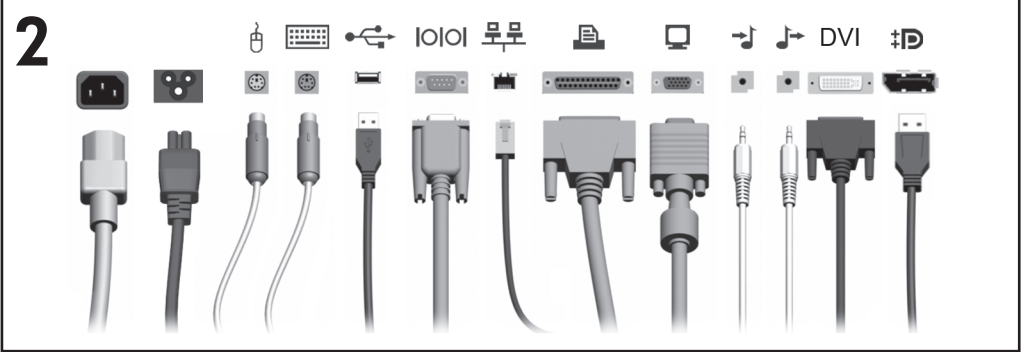

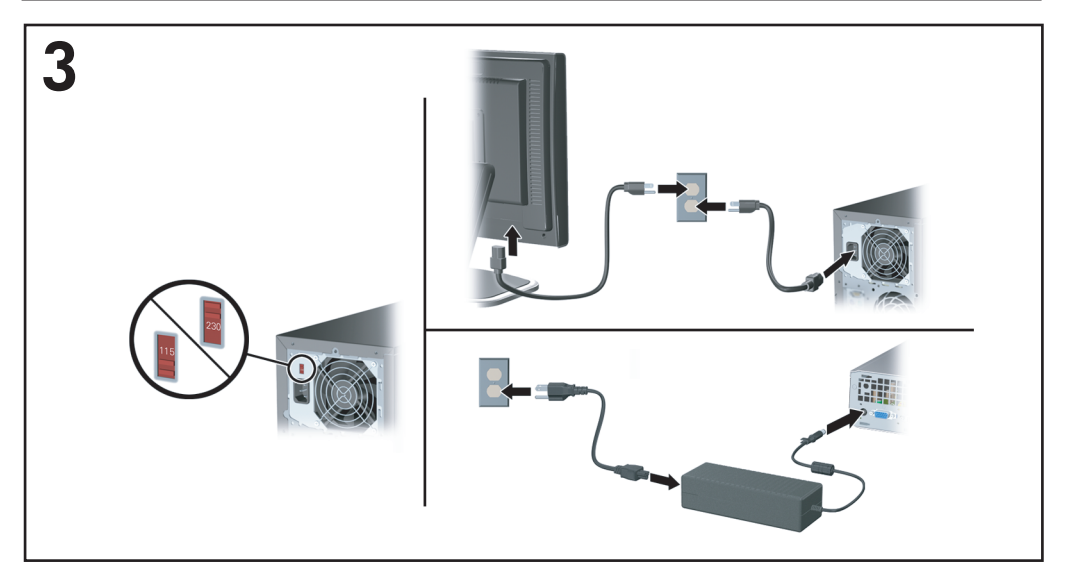

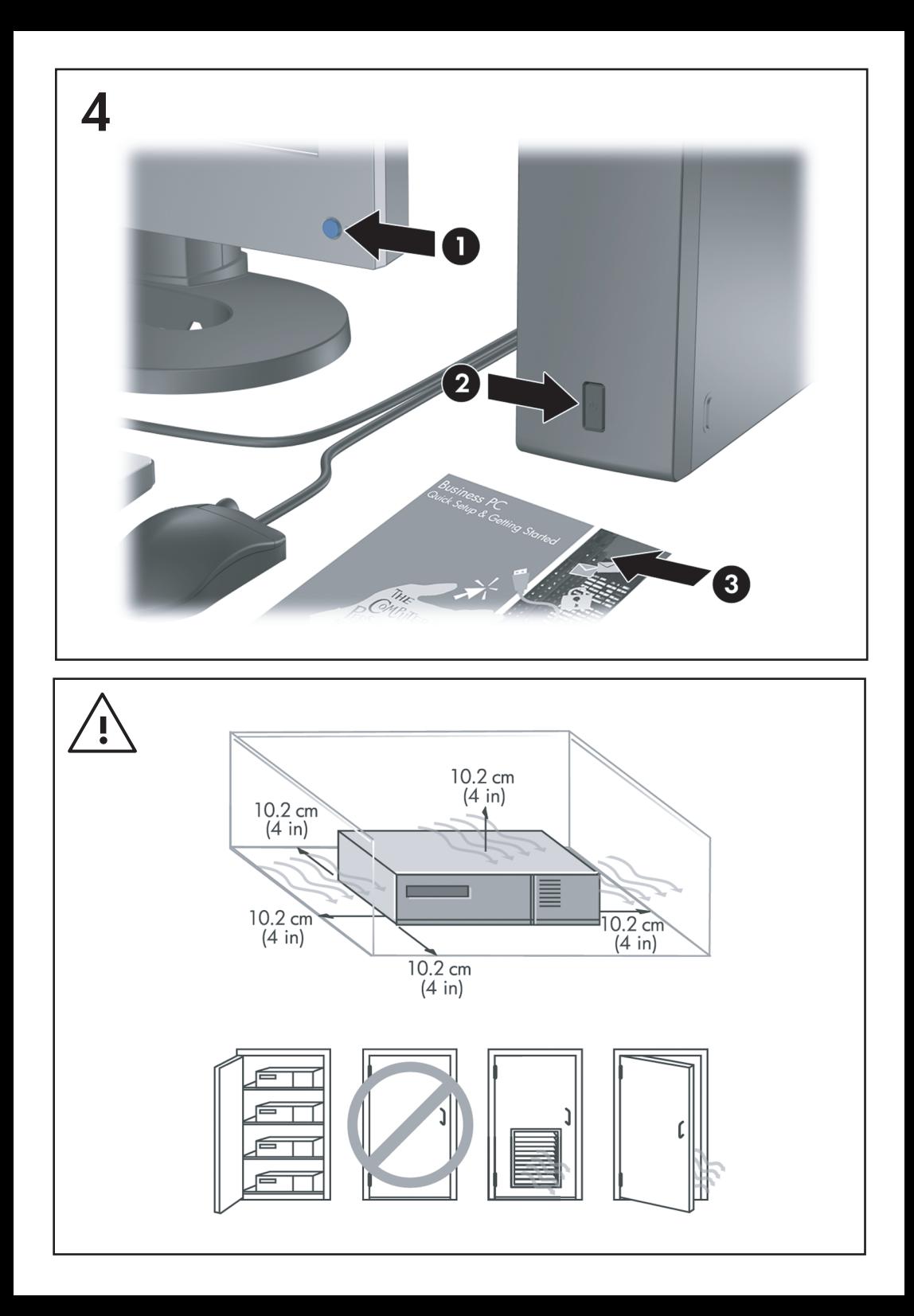

# Szybka instalacja i rozpoczęcie pracy Komputery Business PC

© Copyright 2008 Hewlett-Packard Development Company, L.P. Informacje zawarte w niniejszym dokumencie mogą zostać zmienione bez uprzedzenia.

Microsoft, Windows i Windows Vista są zastrzeżonymi znakami towarowymi lub znakami towarowymi firmy Microsoft Corporation w Stanach Ziednoczonych i/lub innych krajach/ regionach.

Jedyne warunki gwarancji na produkty i usługi firmy HP są ujęte w odpowiednich informacjach o gwarancji towarzyszących tym produktom i usługom. Żadne inne zobowiązania czy postanowienia nie mogą zostać uznane za równoznaczne z udzieleniem jakichkolwiek dodatkowych gwarancji. Firma HP nie ponosi odpowiedzialności za błędy techniczne lub wydawnicze, jakie mogą wystąpić w tekście.

Niniejszy dokument zawiera prawnie zastrzeżone informacje, które są chronione prawami autorskimi. Żadna część tego dokumentu nie może być kopiowana, reprodukowana ani tłumaczona na inny język bez uprzedniej pisemnej zgody firmy Hewlett-Packard.

Szybka instalacja i rozpoczęcie pracy

Komputery Business PC

Wydanie pierwsze (lipiec 2008)

Numer katalogowy dokumentu: 490852-241

## **Uzyskiwanie dostępu do instrukcji obsługi i narzędzia HP Diagnostics**

Instrukcje obsługi HP i narzędzie HP Insight Diagnostics są dostępne na dysku twardym (niektóre modele) oraz w witrynie internetowej pod adresem [http://www.hp.com/support.](http://www.hp.com/support)

Aby uzyskać dostęp do instrukcji obsługi HP:

▲ Wybierz kolejno **Start** > **Wszystkie programy** > **HP User Manuals** (Podręczniki użytkownika HP).

Aby uzyskać dostęp do narzędzia HP Insight Diagnostics:

▲ Zapoznaj się z rozdziałem **Uzyskiwanie dostępu do narzędzia HP Insight Diagnostics** w tym podręczniku.

#### **Uwagi**

- **OSTRZEŻENIE!** Tak oznaczane są zalecenia, których nieprzestrzeganie może doprowadzić do obrażeń ciała lub śmierci.
- **OSTROŻNIE:** Tak oznaczane są zalecenia, których nieprzestrzeganie może doprowadzić do uszkodzenia sprzętu lub utraty danych.
- **EX UWAGA:** Tak oznaczane są ważne informacje uzupełniające.

# **Spis treści**

## **[Szybka instalacja i rozpocz](#page-8-0)ęcie pracy**

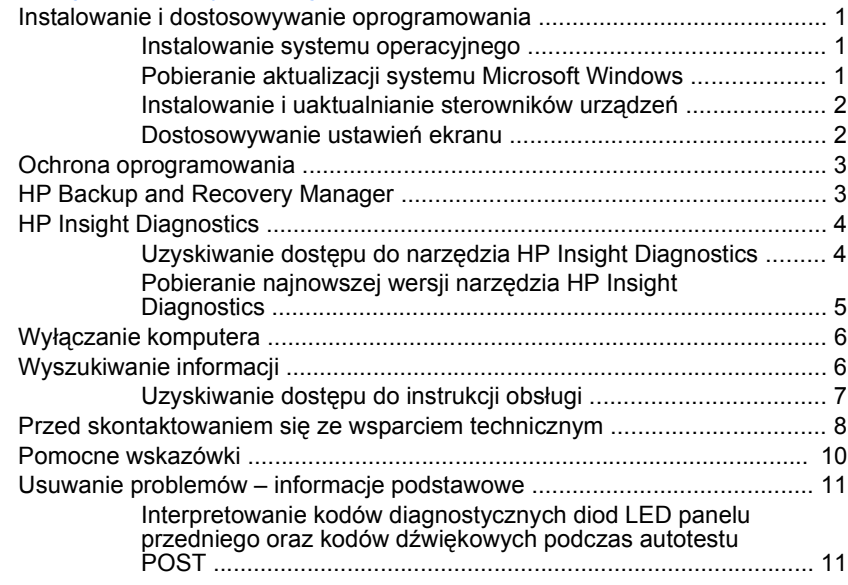

# <span id="page-8-0"></span>**Szybka instalacja i rozpoczęcie pracy**

# **Instalowanie i dostosowywanie oprogramowania**

- **EX UWAGA:** Jeśli komputer został dostarczony z pobranym systemem Windows Vista, przed zainstalowaniem systemu operacyjnego użytkownik będzie monitowany o zarejestrowanie komputera za pośrednictwem usługi HP Total Care. Zostanie wyświetlony krótki film, a nastepnie formularz rejestracji elektronicznej. Należy wypełnić formularz, kliknąć przycisk **Begin** (Rozpocznij) i wykonać instrukcje wyświetlane na ekranie.
- **OSTROŻNIE:** Wszelkie urządzenia opcjonalne lub urządzenia innych firm należy podłączyć do komputera dopiero po pomyślnym zainstalowaniu systemu operacyjnego. Wcześniejsze podłączenie może spowodować błędy i uniemożliwić poprawną instalację systemu operacyjnego.
- **WWAGA:** Z tyłu komputera i nad monitorem należy pozostawić co najmniej 10,2 cm (4 cale) wolnej przestrzeni, aby umożliwić swobodny przepływ powietrza.

#### **Instalowanie systemu operacyjnego**

Przy pierwszym włączeniu komputera następuje automatyczna instalacja systemu operacyjnego. Proces ten trwa od 5 do 10 minut, w zależności od rodzaju instalowanego systemu. W celu przeprowadzenia instalacji należy postępować zgodnie z instrukcjami wyświetlanymi na ekranie.

- **OSTROŻNIE:** Po rozpoczęciu automatycznej instalacji NIE NALEŻY WYŁĄCZAĆ KOMPUTERA DO MOMENTU JEJ UKOŃCZENIA. Wyłączenie komputera w trakcie instalacji może spowodować uszkodzenie oprogramowania lub uniemożliwić jego poprawną instalację.
- **EX UWAGA:** Jeśli komputer został dostarczony z więcej niż jedną wersją językową systemu operacyjnego na dysku twardym, proces instalacji może potrwać do 60 minut.

Jeżeli komputer nie został dostarczony z systemem operacyjnym firmy Microsoft, niektóre fragmenty niniejszej dokumentacji mogą go nie dotyczyć. Dodatkowe informacje można znaleźć w pomocy online, dostępnej po zainstalowaniu systemu operacyjnego.

### **Pobieranie aktualizacji systemu Microsoft Windows**

- **1.** Aby skonfigurować połączenie internetowe, kliknij kolejno **Start** > **Internet Explorer** i postępuj zgodnie z instrukcjami wyświetlanymi na ekranie.
- **2.** Po ustanowieniu połączenia internetowego kliknij przycisk **Start**.
- <span id="page-9-0"></span>**3.** Wybierz menu **Wszystkie programy**.
- **4.** Kliknij łącze **Windows Update**.

W systemie Windows Vista zostanie wyświetlony ekran **Windows Update** (Aktualizacja systemu Windows). Kliknij opcję **view available updates** (wyświetl dostępne aktualizacje) i upewnij się, że wybrane zostały wszystkie aktualizacje krytyczne. Kliknij przycisk **Install** (Zainstaluj) i wykonaj instrukcje wyświetlane na ekranie.

W systemie Windows XP zostanie otwarta **witryna sieci Web Microsoft Windows Update**. Jeśli zostaną wyświetlone jedno lub kilka wyskakujących okien z pytaniem dotyczącym zainstalowania programu ze strony [http://www.microsoft.com,](http://www.microsoft.com) kliknij przycisk **Tak**, aby zainstalować dany program. Postępuj zgodnie z instrukcjami w witrynie sieci Web firmy Microsoft dotyczącymi skanowania w poszukiwaniu aktualizacji i instalowania aktualizacji krytycznych oraz dodatków Service Pack.

Zaleca się zainstalowanie wszystkich aktualizacji krytycznych i pakietów Service Pack.

**5.** Po zainstalowaniu aktualizacji system Windows wyświetli monit o ponowne uruchomienie komputera. Przed ponownym uruchomieniem komputera zapisz wszystkie otwarte pliki i dokumenty. Następnie wybierz opcję **Tak**, aby uruchomić ponownie komputer.

#### **Instalowanie i uaktualnianie sterowników urządzeń**

Aby po ukończeniu instalacji systemu operacyjnego zainstalować urządzenia opcjonalne, należy też zainstalować sterowniki dla każdego urządzenia.

Jeżeli pojawi się monit o podanie katalogu i386, należy go wskazać poprzez zmianę ścieżki dostępu na C:\i386 lub kliknąć przycisk **Przeglądaj** i znaleźć folder i386 na komputerze. Wykonanie tej czynności spowoduje wskazanie systemowi operacyjnemu odpowiednich sterowników.

Najnowsze oprogramowanie wspomagające, w tym oprogramowanie wspomagające dla systemu operacyjnego, można pobrać z witryny [http://www.hp.com/support.](http://www.hp.com/support) Wybierz swój kraj i język, kliknij link **Pobieranie sterowników i oprogramowania (i oprogramowania układowego)**, wprowadź numer modelu komputera i naciśnij klawisz Enter.

#### **Dostosowywanie ustawień ekranu**

Istnieje możliwość wybrania lub zmiany modelu monitora, częstotliwości odświeżania, rozdzielczości ekranu, schematu kolorów, rozmiarów czcionek i ustawień zarządzania energią. W tym celu kliknij prawym przyciskiem myszy pulpit systemu Windows, następnie kliknij polecenie **Właściwości** w systemie Windows XP lub **Personalizuj** w systemie Windows Vista, aby zmienić ustawienia wyświetlania. Więcej informacji na ten temat można znaleźć w elektronicznej

dokumentacji oprogramowania karty graficznej lub w dokumentacji dostarczonej wraz z monitorem.

# <span id="page-10-0"></span>**Ochrona oprogramowania**

Aby zapobiec uszkodzeniu lub utracie oprogramowania, należy regularnie wykonywać kopie zapasowe całego oprogramowania systemowego, aplikacji oraz powiązanych plików przechowywanych na dysku twardym komputera. Informacje na temat sporządzania kopii zapasowych plików danych można znaleźć w dokumentacji systemu operacyjnego lub programów narzędziowych do tworzenia kopii zapasowych.

# **HP Backup and Recovery Manager**

HP Backup and Recovery Manager to łatwa w użyciu, uniwersalna aplikacja, która umożliwia tworzenie kopii zapasowych podstawowego dysku twardego komputera i jego odzyskiwanie. Aplikacja działa w systemie Windows i służy do tworzenia kopii zapasowych systemu Windows, wszystkich aplikacji i wszystkich plików danych. Wykonywanie kopii zapasowych można zaplanować, aby były one tworzone automatycznie w określonych interwałach, lub można wykonywać je ręcznie. Ważne pliki można archiwizować osobno, oprócz zwykłych kopii zapasowych.

Program Backup and Recovery Manager jest preinstalowany na dysku C: i tworzy partycję przywracania.

Punkty przywracania i kopie zapasowe plików można kopiować na dyski CD lub DVD, a wszystkie kopie zapasowe można kopiować do sieci lub na pomocnicze dyski twarde.

Firma HP zdecydowanie zaleca utworzenie zestawu dysków do przywracania zaraz po rozpoczęciu korzystania z komputera oraz zaplanowanie regularnego tworzenia punktów przywracania.

Aby utworzyć zestaw dysków do przywracania:

- **1.** Kliknij kolejno **Start** > **HP Backup and Recovery** > **HP Backup and Recovery Manager**, aby otworzyć kreatora oprogramowania Backup and Recovery, a następnie kliknij przycisk **Dalej**.
- **2.** Wybierz opcję **Tworzenie dysków do odzyskiwania (zalecane)** i kliknij przycisk **Next** (Dalej).
- **3.** Postępuj zgodnie z instrukcjami kreatora.

Aby uzyskać więcej informacji na temat korzystania z programu HP Backup and Recovery Manager, należy zapoznać się z podręcznikiem *HP Backup and Recovery Manager User Guide* (Podręcznik użytkownika programu HP Backup and Recovery), wybierając kolejno przycisk **Start** > **HP Backup and Recovery** > **HP Backup and Recovery Manager Manual**.

<span id="page-11-0"></span>**UWAGA:** Zestaw dysków do odzyskiwania można zamówić przez telefon w centrum pomocy technicznej firmy HP. Przejdź do następującej witryny sieci Web, wybierz kraj/region i kliknij łącze **Technical support after you buy** (Pomoc techniczna po zakupie) w obszarze **Call HP** (Skontaktuj się z firmą HP), aby uzyskać lokalny numer telefonu centrum pomocy technicznej.

[http://welcome.hp.com/country/us/en/wwcontact\\_us.html](http://welcome.hp.com/country/us/en/wwcontact_us.html)

# **HP Insight Diagnostics**

**UWAGA:** Narzędzie HP Insight Diagnostics jest dostarczone na dysku CD tylko w przypadku niektórych modeli komputera.

Narzędzie HP Insight Diagnostics umożliwia przeglądanie informacji o konfiguracji sprzętu komputera oraz przeprowadzanie testów diagnostycznych sprzętu dla podsystemów komputera. Narzędzie to upraszcza proces efektywnego identyfikowania, diagnozowania i izolowania problemów sprzętowych.

Po uruchomieniu narzędzia HP Insight Diagnostics wyświetlana jest karta Survey (Przegląd). Zawiera ona informacje o bieżącej konfiguracji komputera. Na karcie Survey dostępnych jest kilka kategorii informacji o komputerze. Pozostałe karty zawierają informacje dodatkowe, w tym opcje testów diagnostycznych oraz wyniki testów. Informacje wyświetlane na każdym z ekranów można zapisywać jako pliki HTML i przechowywać na dyskietce lub napędzie USB typu flash.

Za pomocą programu HP Insight Diagnostics można ustalić, czy wszystkie urządzenia zainstalowane w komputerze są rozpoznawane przez system i funkcjonują poprawnie. Przeprowadzanie testów jest czynnością opcjonalną, ale zalecaną po zainstalowaniu lub podłączeniu nowego urządzenia.

Testy powinno się też uruchamiać przed skontaktowaniem się ze wsparciem technicznym. W takim przypadku po ukończeniu testów należy zapisać ich wyniki, które można następnie wydrukować. Dzięki temu podczas rozmowy ze wsparciem technicznym dostępny będzie wydrukowany raport.

**UWAGA:** Urządzenia innych firm mogą nie zostać wykryte przez narzędzie HP Insight Diagnostics.

## **Uzyskiwanie dostępu do narzędzia HP Insight Diagnostics**

Aby uzyskać dostęp do narzędzia HP Insight Diagnostics, należy utworzyć zestaw dysków do przywracania, a następnie dokonać rozruchu z dysku CD zawierającego to narzędzie. Można je pobrać ze strony<http://www.hp.com>. Więcej informacji można znaleźć na stronie [Pobieranie najnowszej wersji narz](#page-12-0)ędzia HP Insight [Diagnostics na stronie 5](#page-12-0).

- <span id="page-12-0"></span>**E UWAGA:** Narzędzie HP Insight Diagnostics jest dostarczone jako część zestawu dysków do odzyskiwania tylko w przypadku niektórych modeli komputera. Jeśli zestaw dysków do odzyskiwania jest już utworzony, rozpocznij następującą procedurę od kroku 4.
	- **1.** Kliknij kolejno **Start** > **HP Backup and Recovery** > **HP Backup and Recovery Manager**, aby otworzyć kreatora oprogramowania Backup and Recovery, a następnie kliknij przycisk **Dalej**.
	- **2.** Wybierz opcję **Tworzenie dysków do odzyskiwania (zalecane)** i kliknij przycisk **Next** (Dalej).
	- **3.** Wykonaj instrukcje wyświetlane w kreatorze, aby utworzyć zestaw dysków do odzyskiwania.
	- **4.** Użyj Eksploratora Windows do wyszukania w zestawie dysków do przywracania dysku CD zawierającego katalog **compaq\hpdiags**.
	- **5.** Przy włączonym komputerze włóż dysk CD do napędu optycznego komputera.
	- **6.** Zamknij system operacyjny i wyłącz komputer.
	- **7.** Włącz komputer. Nastąpi rozruch systemu z dysku CD.
	- **WAGA:** Jeśli rozruch systemu z dysku CD umieszczonego w napędzie optycznym nie nastąpi, konieczna może być zmiana kolejności rozruchu w programie Computer Setup, tak aby przed próbą rozruchu z dysku twardego system próbował przeprowadzić rozruch z napędu optycznego. Aby uzyskać więcej informacji, zapoznaj się z *Podręcznikiem do programu Computer Setup (F10)*.
	- **8.** Wybierz odpowiedni język, a następnie kliknij przycisk **Kontynuuj**.
	- **UWAGA:** Zalecane jest zaakceptowanie klawiatury przypisanej domyślnie do wybranego języka, chyba że przetestowana ma zostać konkretna klawiatura.
	- **9.** Na stronie z umową licencyjną użytkownika oprogramowania kliknij opcję **Agree** (Zgadzam się), jeśli zgadzasz się na warunki umowy. Zostanie uruchomione narzędzie HP Insight Diagnostics z wyświetloną kartą Survey (Przegląd).

#### **Pobieranie najnowszej wersji narzędzia HP Insight Diagnostics**

- **1.** Przejdź na stronę [http://www.hp.com.](http://www.hp.com)
- **2.** Kliknij łącze **Software & Drivers** (Oprogramowanie i sterowniki).
- **3.** Wybierz opcję **Download drivers and software (and firmware)** (Pobieranie sterowników i oprogramowania [i oprogramowania układowego]).
- **4.** W polu tekstowym wprowadź numer produktu (np. dc7900), a następnie naciśnij klawisz Enter.
- <span id="page-13-0"></span>**5.** Wybierz określony model komputera.
- **6.** Wybierz używany system operacyjny.
- **7.** Kliknij łącze **Diagnostic**.
- **8.** Kliknij pozycję **HP Insight Diagnostics Offline Edition**.
- **9.** Kliknij przycisk **Download** (Pobierz).
- **EX** UWAGA: Plik do pobrania zawiera instrukcje dotyczące tworzenia rozruchowego dysku CD.

# **Wyłączanie komputera**

Aby poprawnie wyłączyć komputer, najpierw wyłącz oprogramowanie systemu operacyjnego. Na pulpicie w systemie Windows Vista kliknij przycisk **Start**, kliknij strzałkę w prawym dolnym narożniku menu Start, a następnie wybierz polecenie **Zamknij**. Komputer zostanie automatycznie wyłączony. W systemie Windows XP Professional kliknij kolejno **Start** > **Zamknij system**. W systemie Microsoft Windows XP Home kliknij kolejno **Start** > **Wyłącz komputer**.

W niektórych systemach operacyjnych naciśnięcie przycisku zasilania może spowodować przejście komputera do trybu niskiego zużycia energii lub stanu wstrzymania zamiast automatycznego wyłączenia zasilania. Umożliwia to zmniejszenie poboru energii bez zamykania aplikacji, a tym samym natychmiastowe rozpoczęcie pracy z komputerem bez konieczności ponownego uruchamiania systemu operacyjnego i bez ryzyka utraty danych.

**OSTROŻNIE:** Ręczne wymuszenie wyłączenia komputera powoduje utratę wszelkich niezapisanych danych.

Aby ręcznie wymusić wyłączenie komputera, pomijając stan wstrzymania, należy nacisnąć przycisk zasilania i przytrzymać go w tej pozycji przez cztery sekundy.

W przypadku niektórych modeli przycisk zasilania można skonfigurować do pracy w trybie włączania/wyłączania, uruchamiając program Computer Setup. Aby uzyskać więcej informacji o korzystaniu z narzędzia Computer Setup, zapoznaj się z *Podręcznikiem do programu Computer Setup (F10)*.

## **Wyszukiwanie informacji**

Następujące publikacje są dostępne na dysku twardym komputera:

#### <span id="page-14-0"></span>**WWAGA:** Nie wszystkie wymienione publikacje są dołączane do wszystkich modeli.

- *Szybka instalacja i rozpoczęcie pracy* (dostępny również w postaci drukowanej). Zawiera instrukcje, które ułatwiają połączenie komputera z urządzeniami peryferyjnymi oraz zainstalowanie i skonfigurowanie oprogramowania dostarczonego wraz z komputerem. Przedstawiono w nim również podstawowe informacje dotyczące usuwania problemów, jakie mogą się pojawić przy pierwszym uruchomieniu komputera.
- *Instrukcja obsługi sprzętu*. Zawiera przegląd elementów sprzętowych oraz instrukcje dotyczące rozbudowy dla danej serii komputerów. Obejmuje też informacje o bateriach zegara czasu rzeczywistego, pamięci oraz zasilaczu.
- *Podręcznik do programu Computer Setup (F10)*. Zawiera instrukcje używania tego narzędzia do ponownej konfiguracji komputera i modyfikowania jego ustawień domyślnych po zainstalowaniu nowego sprzętu lub w celach konserwacyjnych.
- *Podręcznik zarządzania komputerami typu desktop*. Zawiera definicje i instrukcje dotyczące korzystania z funkcji zabezpieczeń oraz systemu inteligentnego zarządzania Intelligent Manageability, które są zainstalowane fabrycznie na wybranych modelach komputerów.
- *Podręcznik rozwiązywania problemów*. Obszerny podręcznik zawierający pomocne wskazówki dotyczące usuwania problemów z komputerem oraz scenariusze rozwiązywania możliwych problemów ze sprzętem lub oprogramowaniem. Zawiera też informacje o kodach diagnostycznych oraz o obsłudze programu diagnostycznego.
- *Informacje o uregulowaniach prawnych i przepisy bezpieczeństwa*. Zawiera informacje o uregulowaniach prawnych i bezpieczeństwie, które zapewniają zachowanie zgodności z amerykańskimi, kanadyjskimi i międzynarodowymi przepisami.

## **Uzyskiwanie dostępu do instrukcji obsługi**

Instrukcje obsługi HP i narzędzie HP Insight Diagnostics są dostępne na dysku twardym (niektóre modele) oraz w witrynie internetowej pod adresem [http://www.hp.com/support.](http://www.hp.com/support)

Aby uzyskać dostęp do instrukcji użytkownika HP:

▲ Wybierz kolejno **Start** > **Wszystkie programy** > **HP User Manuals** (Podręczniki użytkownika HP).

Aby uzyskać dostęp do narzędzia HP Insight Diagnostics:

▲ Zapoznaj się z rozdziałem **Uzyskiwanie dostępu do narzędzia HP Insight Diagnostics** w tym podręczniku.

<span id="page-15-0"></span>Aby uzyskać dostęp do podręcznika *HP Backup and Recovery Manager User Guide* (Podręcznik użytkownika programu HP Backup and Recovery):

▲ Wybierz **Start** > **HP Backup and Recovery** > **HP Backup and Recovery Manager Manual**.

Aby uzyskać dostęp do podręcznika *Bezpieczeństwo i wygoda pracy*:

▲ Wybierz **Start** > **Wszystkie programy** > **Podręcznik HP — Bezpieczeństwo i wygoda pracy**.

Menu i podręczniki zostaną wyświetlone w języku, który został wybrany podczas początkowego konfigurowania systemu lub określony później w ustawieniach regionalnych systemu Windows. Jeżeli język wybrany w ustawieniach regionalnych nie jest obsługiwany, wszystkie menu i podręczniki będą wyświetlane w języku angielskim.

# **Przed skontaktowaniem się ze wsparciem technicznym**

**OSTRZEŻENIE!** Gdy komputer jest podłączony do źródła prądu przemiennego, napięcie jest zawsze dostarczane do płyty głównej. Ze względu na ryzyko porażenia prądem elektrycznym lub poparzenia przed dotknięciem elementów wewnętrznych komputera należy sprawdzić, czy wtyczka kabla zasilającego została wyjęta z gniazda sieci elektrycznej oraz należy odczekać, aż wewnętrzne elementy komputera ochłodzą się.

W przypadku wystąpienia problemów z komputerem należy zastosować poniższe rozwiązania, aby przed skontaktowaniem się ze wsparciem technicznym spróbować zidentyfikować rzeczywisty problem.

- Uruchom narzędzie diagnostyczne. Aby uzyskać więcej informacji, zapoznaj się z *Podręcznikiem rozwiązywania problemów*.
- Uruchom autotest systemu Drive Protection System (DPS) w programie Computer Setup. Aby uzyskać więcej informacji, zapoznaj się z *Podręcznikiem do programu Computer Setup (F10)*.
- **EX UWAGA:** Oprogramowanie autotestu systemu Drive Protection System (DPS) jest dostępne tylko w przypadku niektórych modeli.
	- Sprawdź, czy dioda zasilania na panelu przednim komputera nie miga na czerwono. Migające diody to kody błędów, które pomogą zdiagnozować problem. Szczegółowe informacje na ten temat znajdują się w części [Interpretowanie kodów diagnostycznych diod LED panelu przedniego oraz](#page-18-0) kodów dźwię[kowych podczas autotestu POST na stronie 11](#page-18-0) tego podręcznika.
	- Jeżeli ekran jest pusty, podłącz monitor do innego portu wideo w komputerze (jeżeli jest dostępny). Możesz też wymienić monitor na inny, który na pewno działa poprawnie.
- Jeżeli komputer pracuje w sieci, podłącz do gniazda sieciowego inny komputer za pomocą innego kabla. Być może problem jest związany z wtyczką lub kablem sieciowym.
- Jeżeli do systemu dodano niedawno nowe urządzenie, odłącz je i sprawdź, czy komputer działa poprawnie.
- Jeżeli na komputerze zainstalowano niedawno nowe oprogramowanie, odinstaluj je i sprawdź, czy komputer działa poprawnie.
- Uruchom komputer w trybie awaryjnym, aby sprawdzić, czy może zostać uruchomiony bez załadowania wszystkich sterowników. Podczas uruchamiania systemu operacyjnego użyj ustawienia Ostatnia znana konfiguracja.
- Skorzystaj z obszernego wsparcia technicznego online dostępnego na stronie [http://www.hp.com/support.](http://www.hp.com/support)
- Więcej ogólnych sugestii na ten temat znajduje się w części [Pomocne](#page-17-0) [wskazówki na stronie 10](#page-17-0) niniejszego podręcznika.
- Więcej szczegółowych informacji na ten temat znajduje się w *Podręczniku rozwiązywania problemów*.
- Przywróć system z utworzonego wcześniej zestawu dysków do przywracania lub przywróć system do oryginalnego stanu fabrycznego w programie HP Backup and Recovery Manager.
- **OSTROŻNIE:** Przywrócenie systemu spowoduje usunięcie wszystkich danych z dysku twardego. Należy pamiętać o utworzeniu kopii zapasowej wszystkich plików danych przed uruchomieniem procedury przywracania.

Aby pomóc w rozwiązywaniu problemów w trybie online, dostępna jest usługa natychmiastowej pomocy HP Instant Support Professional Edition, która oferuje funkcje diagnostyki z automatycznym usuwaniem problemów. Aby skontaktować się ze wsparciem technicznym HP, można użyć funkcji czatu online programu HP Instant Support Professional Edition. Usługa natychmiastowej pomocy HP Instant Support Professional Edition jest dostępna na stronie: [http://www.hp.com/go/ispe.](http://www.hp.com/go/ispe)

Aby uzyskać najnowsze informacje dotyczące pomocy online, oprogramowania i sterowników, zapobiegania problemom, międzynarodowej wspólnoty użytkowników i ekspertów HP, przejdź do Centrum wsparcia biznesowego (BSC, Business Support Center) na stronie <http://www.hp.com/go/bizsupport>.

Jeżeli zajdzie potrzeba skontaktowania się ze wsparciem technicznym, należy się odpowiednio przygotować w celu uzyskania poprawnej obsługi:

- Zapewnij sobie dostęp do komputera podczas rozmowy.
- Zapisz numer seryjny komputera i numer identyfikacyjny produktu, a także numer seryjny monitora.
- <span id="page-17-0"></span>● Przeznacz pewną ilość czasu niezbędną do rozwiązania problemu z pomocą technika serwisu.
- Usuń wszelki sprzęt dodany ostatnio do systemu komputerowego.
- **Usuń wszystkie zainstalowane ostatnio programy.**
- Przywróć system z utworzonego wcześniej zestawu dysków do przywracania lub przywróć system do oryginalnego stanu fabrycznego w programie HP Backup and Recovery Manager.
- **OSTROŻNIE:** Przywrócenie systemu spowoduje usunięcie wszystkich danych z dysku twardego. Należy pamiętać o utworzeniu kopii zapasowej wszystkich plików danych przed uruchomieniem procedury przywracania.
- **EX UWAGA:** W celu uzyskania informacji o sprzedaży i rozszerzeniach gwarancji (pakiet HP Care Pack) należy zadzwonić do lokalnego punktu serwisowego lub dystrybutora.

### **Pomocne wskazówki**

Jeżeli w trakcie pracy wystąpią problemy w działaniu komputera, monitora lub oprogramowania, przed przystąpieniem do wykonywania dalszych czynności należy przejrzeć poniższą listę:

- Sprawdź, czy komputer i monitor są podłączone do sprawnego gniazda sieci elektrycznej.
- Sprawdź, czy przełącznik wyboru napięcia zasilania (dostępny w niektórych modelach) został ustawiony na wartość odpowiednią dla danego regionu (115 V lub 230 V).
- Sprawdź, czy komputer jest włączony i czy świeci się zielona dioda zasilania.
- Sprawdź, czy monitor jest włączony i czy świeci się zielona dioda zasilania monitora.
- **•** Sprawdź, czy nie miga dioda zasilania na panelu przednim komputera. Migające diody to kody błędów, które pomogą zdiagnozować problem. Szczegółowe informacje na ten temat znajdują się w części [Interpretowanie](#page-18-0) [kodów diagnostycznych diod LED panelu przedniego oraz kodów](#page-18-0) dźwię[kowych podczas autotestu POST na stronie 11](#page-18-0) tego podręcznika.
- Jeżeli obraz na monitorze jest niewyraźny, zwiększ jasność i kontrast.
- Naciśnij i przytrzymaj dowolny klawisz. Jeżeli system emituje sygnały dźwiękowe, oznacza to, że klawiatura działa prawidłowo.
- Sprawdź, czy wszystkie kable są prawidłowo i solidnie podłączone.
- Przywróć komputer do normalnego trybu, naciskając dowolny klawisz na klawiaturze lub naciskając przycisk zasilania. Jeżeli system pozostaje w stanie wstrzymania, wyłącz komputer, naciskając przycisk zasilania i przytrzymując

<span id="page-18-0"></span>go w tej pozycji przez co najmniej 4 sekundy. Następnie ponownie naciśnij przycisk zasilania, aby włączyć komputer. Jeżeli nie nastąpi zamknięcie systemu, odłącz kabel zasilający, odczekaj kilka sekund, a następnie podłącz go ponownie. Komputer zostanie uruchomiony ponownie, jeżeli w programie Computer Setup ustawiono opcję automatycznego uruchamiania po wystąpieniu przerwy w zasilaniu. Jeżeli komputer nie uruchomi się, naciśnij przycisk zasilania.

- Przeprowadź ponowną konfigurację komputera po zainstalowaniu rozszerzeń niekorzystających z metody plug and play lub innych opcjonalnych rozszerzeń.
- Nie zostały zainstalowane wszystkie niezbędne sterowniki urządzeń. Jeżeli na przykład używana jest drukarka, konieczne jest zainstalowanie sterownika odpowiedniego dla danego modelu drukarki.
- Wyjmij wszystkie nośniki rozruchowe (dyskietka, dysk CD lub urządzenie USB) z komputera przed jego włączeniem.
- Jeżeli zainstalowany system operacyjny jest inny niż instalowany fabrycznie, sprawdź, czy nowy system jest obsługiwany przez system komputerowy.
- Jeżeli w komputerze zainstalowano kilka źródeł wideo (karta wbudowana tylko niektóre modele, PCI lub PCI-Express), a używany jest tylko jeden monitor, monitor ten musi zostać podłączony do złącza monitora na źródle wybranym jako podstawowa karta VGA. Podczas uruchamiania komputera pozostałe złącza monitora są nieaktywne. Jeżeli monitor jest podłączony do jednego z tych portów, nie będzie działał. Domyślne źródło VGA można wybrać w programie Computer Setup.
- **OSTROŻNIE:** Jeżeli komputer jest podłączony do źródła prądu przemiennego, napięcie jest zawsze dostarczane do płyty głównej. Aby zapobiec uszkodzeniu płyty głównej lub elementów komputera, przed zdjęciem obudowy należy odłączyć kabel zasilający.

# **Usuwanie problemów – informacje podstawowe**

Ta sekcja dotyczy problemów, które można napotkać podczas pierwszego uruchomienia komputera. Obszerny *Podręcznik rozwiązywania problemów* jest dostępny na dysku twardym oraz pod adresem [http://www.hp.com/support.](http://www.hp.com/support) Wybierz swój kraj i język, kliknij link **Wsparcie i pomoc techniczna**, wprowadź numer modelu komputera i naciśnij klawisz Enter.

#### **Interpretowanie kodów diagnostycznych diod LED panelu przedniego oraz kodów dźwiękowych podczas autotestu POST**

Jeśli z przodu komputera migają diody LED lub komputer emituje sygnały dźwiękowe, zapoznaj się z objaśnieniami oraz zalecanymi czynnościami w *Podręczniku rozwiązywania problemów*.